Ministerio de Educación

# Ministerio de Educación

# Subsecretaria de Desarrollo Profesional Educativo

Ministerio de Educación

**Instructivo de ingreso al sistema para el concurso de méritos y oposición para ingreso al magisterio en Bachillerato.**

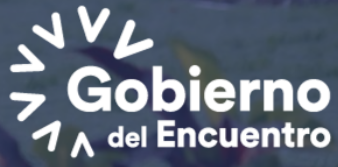

El presente instructivo tiene como objetivo mostrar al usuario el manejo del sistema y los pasos a seguir para poder registrarse y postular en el Concurso de Méritos y Oposición para docentes en la especialidad de Bachillerato

Para completar el registro y postulación al concurso de ingreso al magisterio para docentes de bachillerato deberá completar los siguientes pasos:

Paso 1: Ingreso al sistema Paso 2: Ingreso de información para registro y postulación

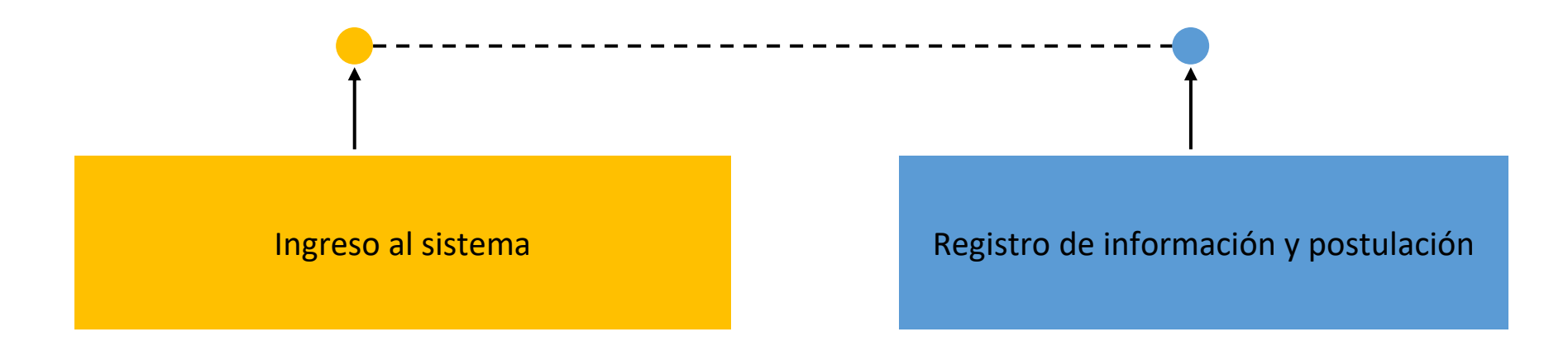

Ingresar a la página web del Ministerio de Educación a la siguiente dirección: www.educación.gob.ec

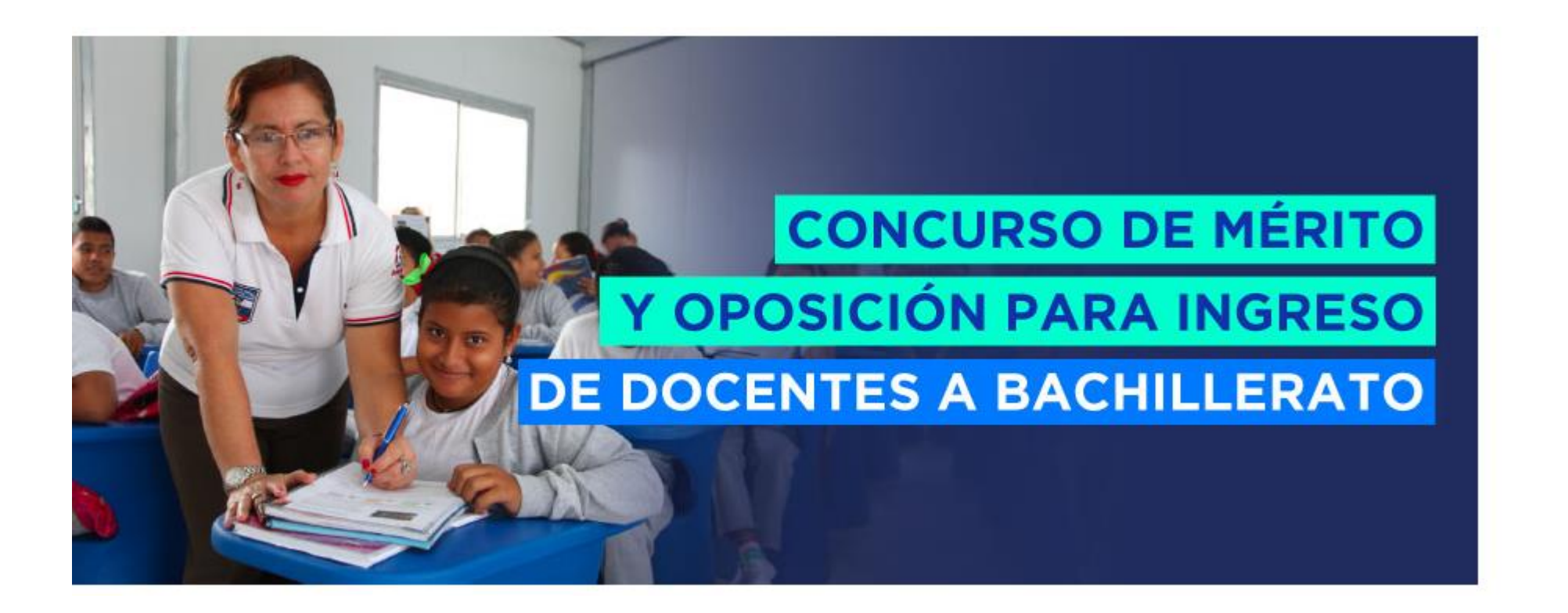

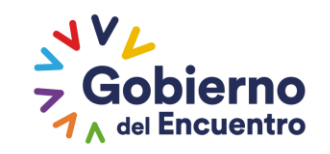

**GUILLERMO LASSO**<br>PRESIDENTE

#### Paso 1: Ingreso al sistema

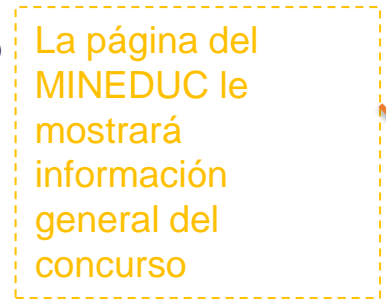

#### **ANTECEDENTES (S)**

El Ministerio de Educación, con el objetivo de continuar con la revalorización docente que se ancla al Eje de Trabajo «Fuertes», inicia un nuevo concurso de méritos y oposición para ingreso de docentes al magisterio fiscal en bachillerato.

En este concurso se aplicarán los requisitos señalados en los artículos 94.1 v 113 de la Ley Orgánica de Educación Intercultural, a saber:

- · Ser ecuatoriano mayor de 18 años o extranjero de acuerdo con las condiciones establecidas en la Ley Orgánica del Servicio Público y esta Ley;
- · Poseer título de tercer o cuarto nivel en el campo de la educación, debidamente registrados y reconocidos por el órgano rector de la política pública del Sistema de **Educación Superior:**
- · Constar en el registro de candidatos aptos, anteriormente conocidos como elegibles
- · Superar las evaluaciones psicológicas acreditadas por el Sistema Nacional de Salud, este requisito se verificará previo al ingreso de los ganadores del concurso de méritos y oposición.
- · Certificar no encontrarse incurso en ninguna de las prohibiciones generales o especiales establecidas en la presente Ley.

#### **CARACTERISTICAS DEL CONCURSO (K**

El presente concurso de méritos y oposición se encuentra encaminado a los docentes de bachillerato de las siguientes especialidades:

- · Lengua y literatura de 8vo de E.G.B. a 3ero de bachillerato.
- · Matemáticas de 8vo de E.G.B. a 3ero de bachillerato.
- · Física de 1ero a 3ero de bachillerato
- · Química de 1ero a 3ero de bachillerato
- · Biología de 1ero a 3ero de bachillerato
- · Historia de 1ero a 3ero de bachillerato
- · Educación para la ciudadanía de 1ero a 3ero de bachillerato
- · Filosofía de 1ero a 3ero de bachillerato
- · Emprendimiento y gestión de 1ero a 3ero de bachillerato.

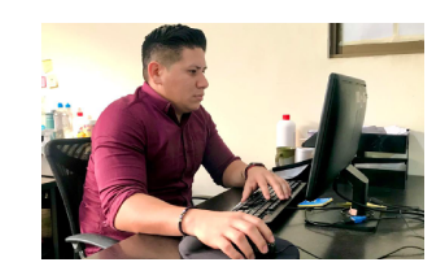

En la parte inferior de la pantalla deberá dar clic en la siguiente opción:

Cronograma del

concurso

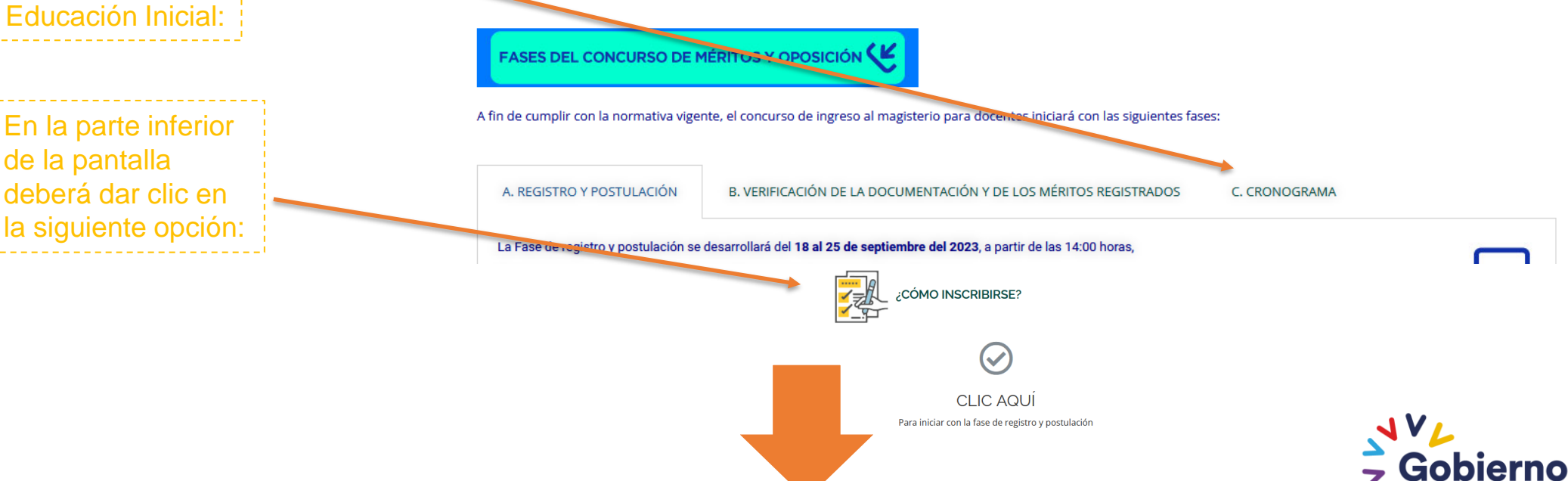

**GUILLERMO LASSO PRESIDENTE** 

del Encuentro

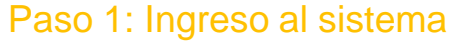

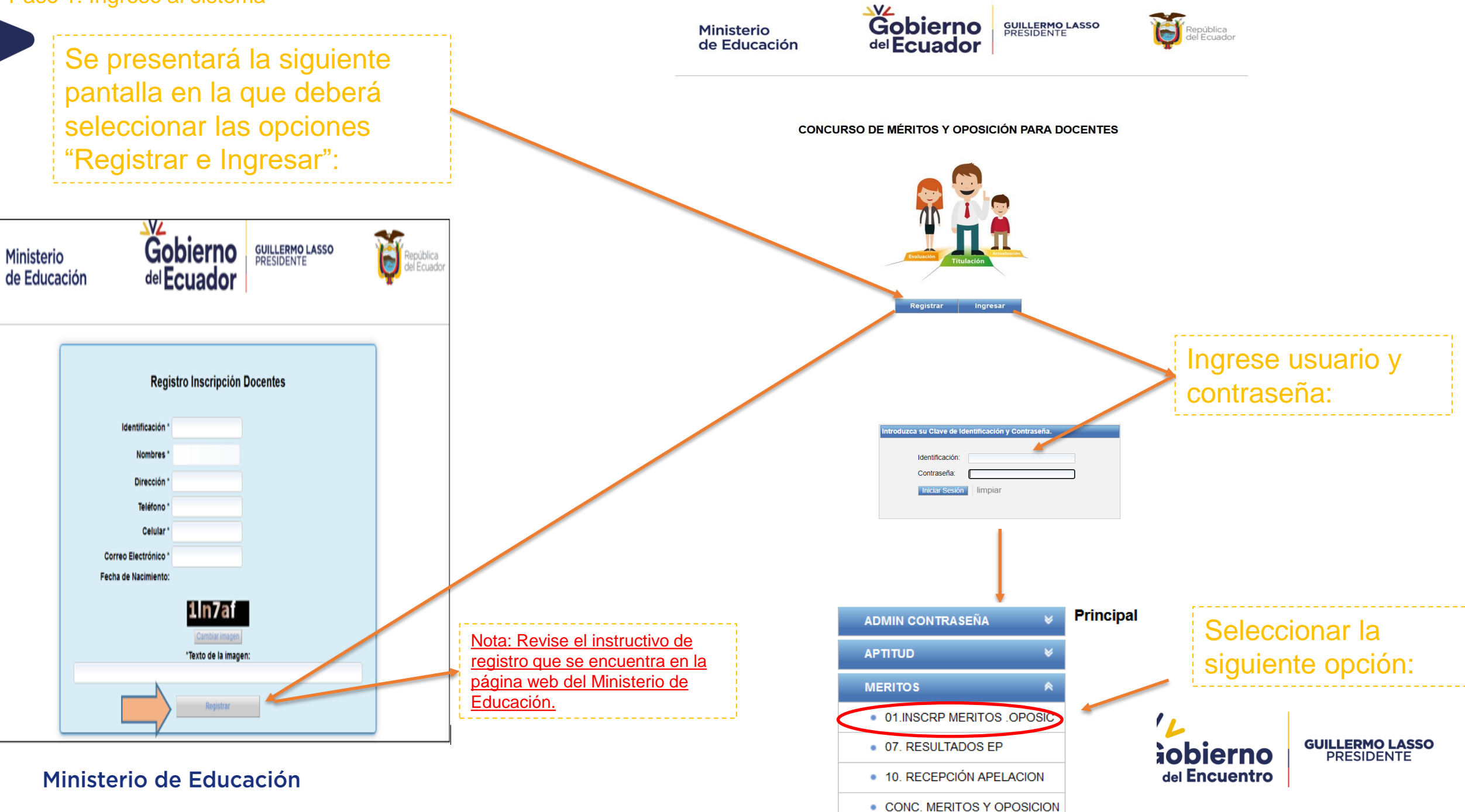

## Paso 2: Ingreso de información para registro y postulación: Mensaje Informativo

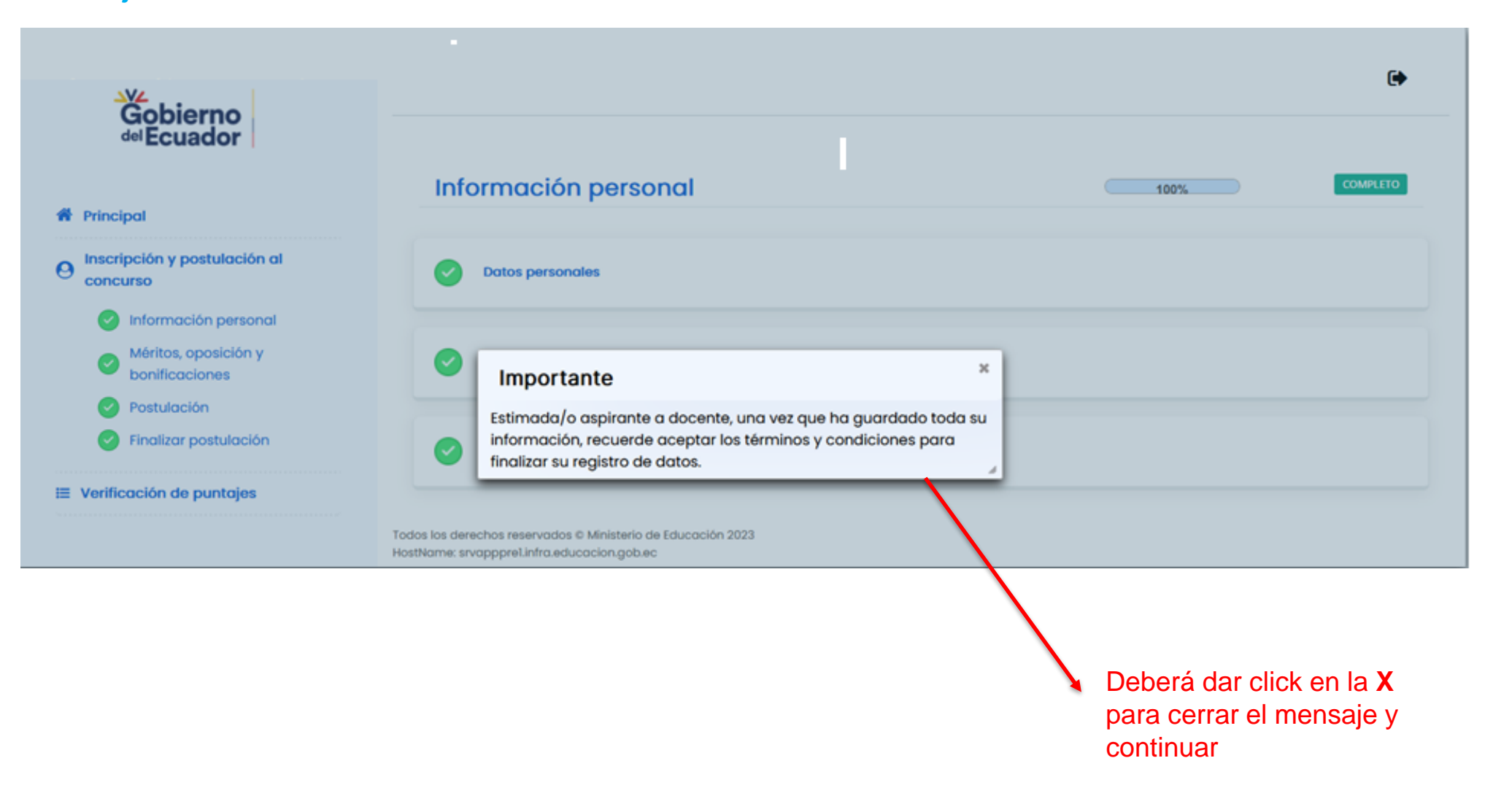

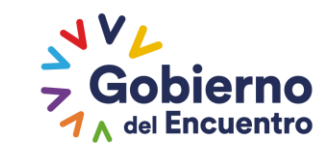

**GUILLERMO LASSO<br>PRESIDENTE** 

## Paso 2: Ingreso de información para registro y postulación: Información personal

Una vez verificado el mensaje informativo ; deberá verificar y registrar las siguientes datos:

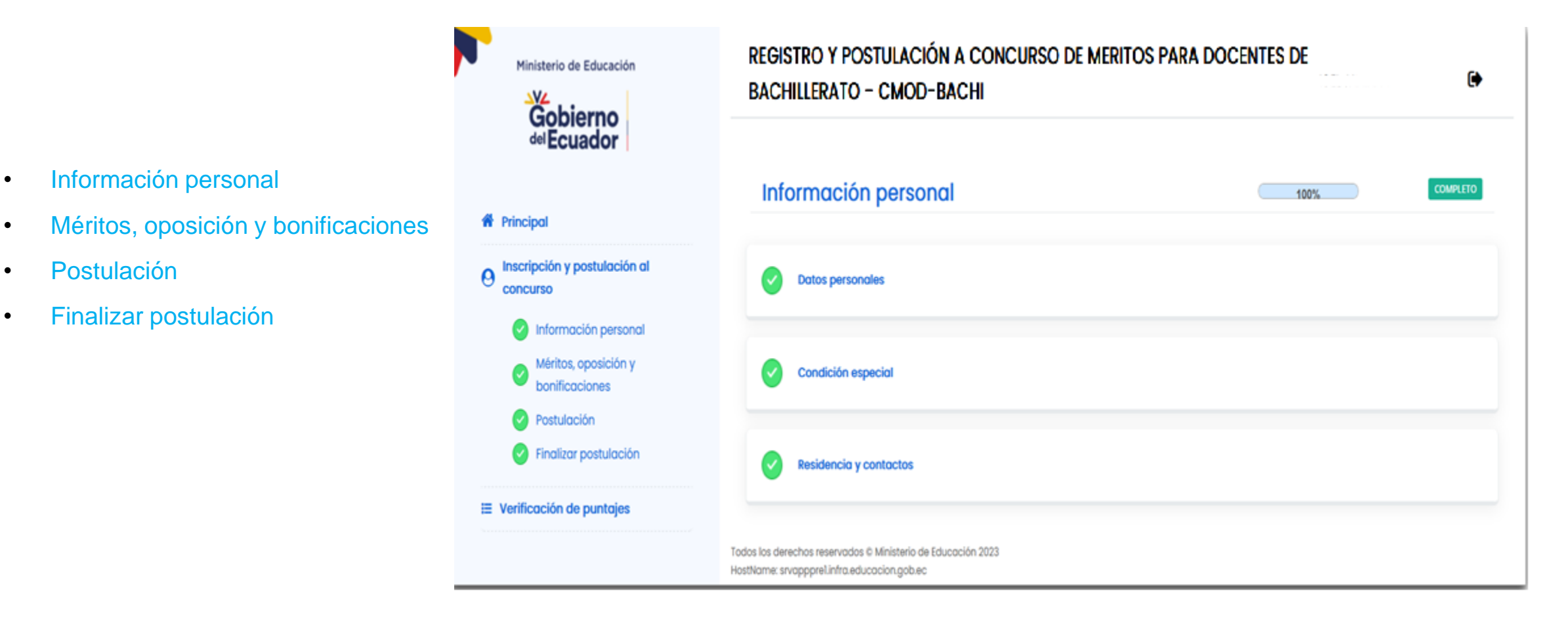

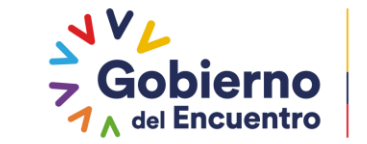

**GUILLERMO LASSO PRESIDENTE** 

Ministerio de Educación

• Información personal

• Finalizar postulación

**Postulación** 

Paso 2: Ingreso de información para registro y postulación: Información personal

Una vez completado el Paso 1; deberá verificar y registrar las siguientes datos:

#### REGISTRO Y POSTULACIÓN A CONCURSO DE MERITOS PARA DOCENTES DE **BACHILLERATO - CMOD-BACHI**

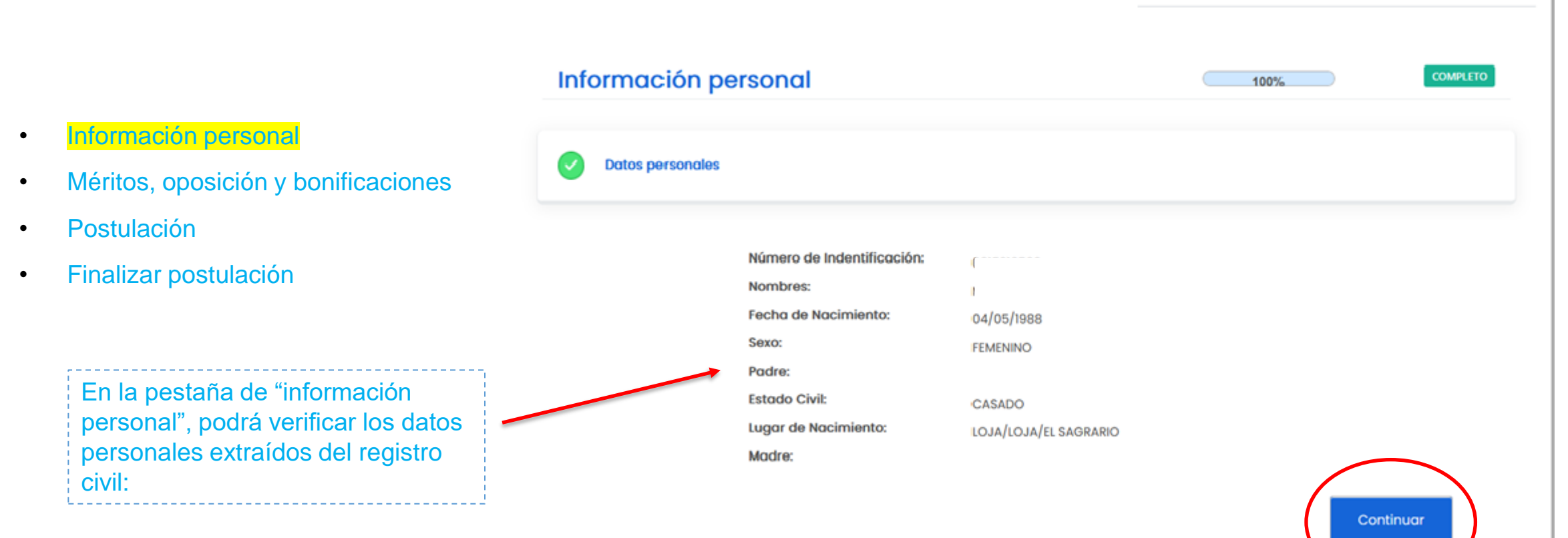

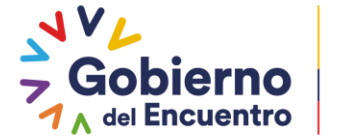

**GUILLERMO LASSO PRESIDENTE** 

 $\bullet$ 

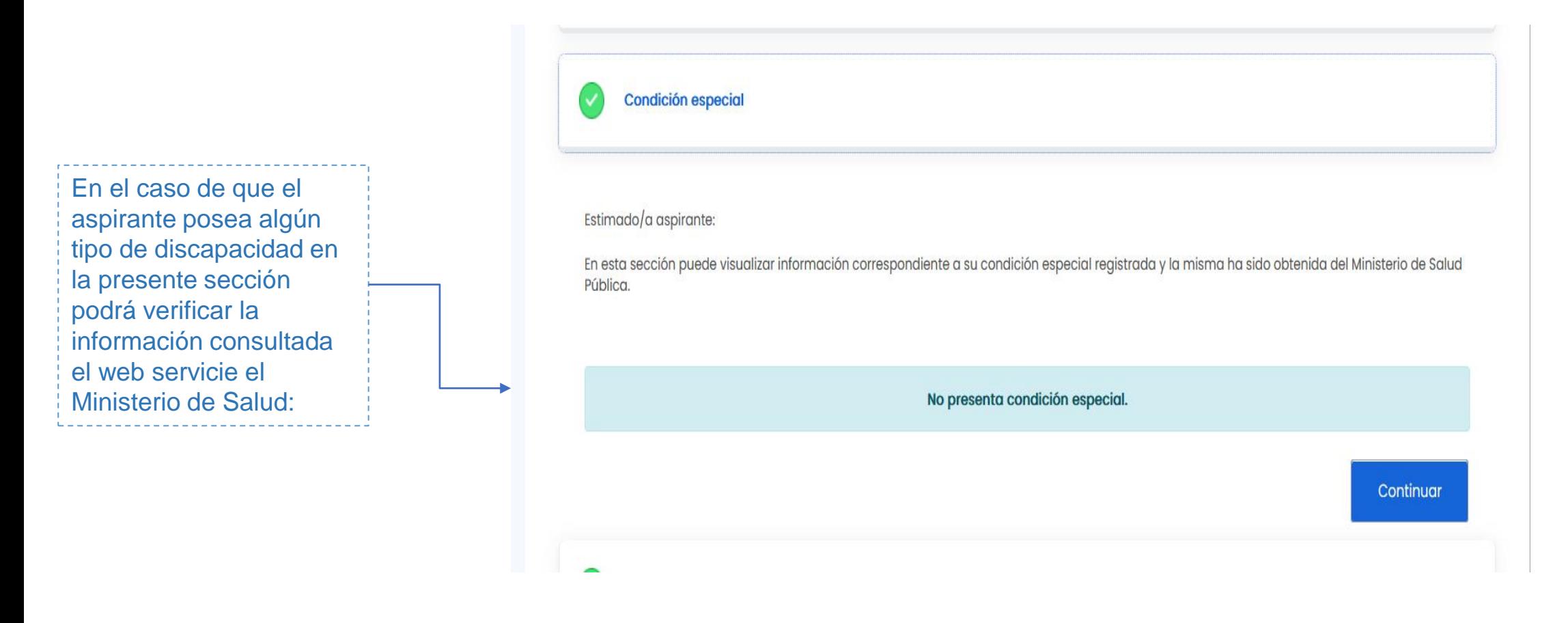

*Nota: Si no dispone de información registrada en el Ministerio de Salud en la presente sección no visualizará información*

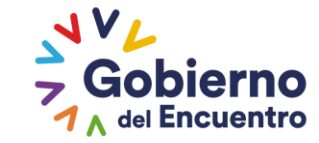

**GUILLERMO LASSO**<br>PRESIDENTE

#### Paso 2: Ingreso de información para registro y postulación: Información Residencia y contactos

**Residencia y contactos** 

Estimado/a aspirante

Recuerde registrar de manera obligatoria datos de contacto válidos como: número de teléfono convencional, celular y correo electrónico, a los que tenga acceso permanente; este registro permitirá que el Ministerio de Educación le informe sobre la ejecución de las distintas fases del concurso de méritos y oposición.

Estimado/a aspirante a docente por favor ingrese el Código Único Eléctrico Nacional (CUEN) de su lugar de residencia, puesto que l dirección y contactos ingresados son utilizados en procesos futuros.

 $\checkmark$ 

País de residencia

Ingrese su código único trico nacional:

**ECUADOR** 

0000000105

**O** Cargar datos

luz:

Deberá ingresar a cargar datos para que se despliegue la información

En la siguiente sección deberá seleccionar el

país de residencia e ingresar el Código Único

Eléctrico la cual encontrará en su planilla de

#### Resultado residencia y contactos

IMPORTANTE: la información proveniente del Código Único Eléctrico Nacional no puede ser modificada una vez finalizado su registro y postulación.

Provincia de residencia: Cantón de residencia: **PICHINCHA** QUITO Parroquia de residencia: Zona de residencia: **GUAYLLABAMBA** ZONA 9 Distrito de residencia Circuito de residencia: **CALDERON** CALDERON Pueblo de origen: **Código Posta** 170209 CHIBULEO / KICHWA Registro de Dirección Auto Determinación Étnico **MESTIZO**  $\checkmark$ **PRUEBA** 

Ingresado el CUEN se le cargaran automáticamente los siguientes datos:

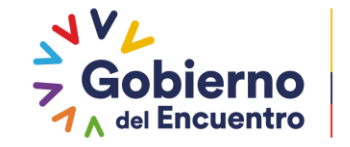

**GUILLERMO LASSO PRESIDENTE** 

Paso 2: Ingreso de información para registro y postulación: Información personal residencia

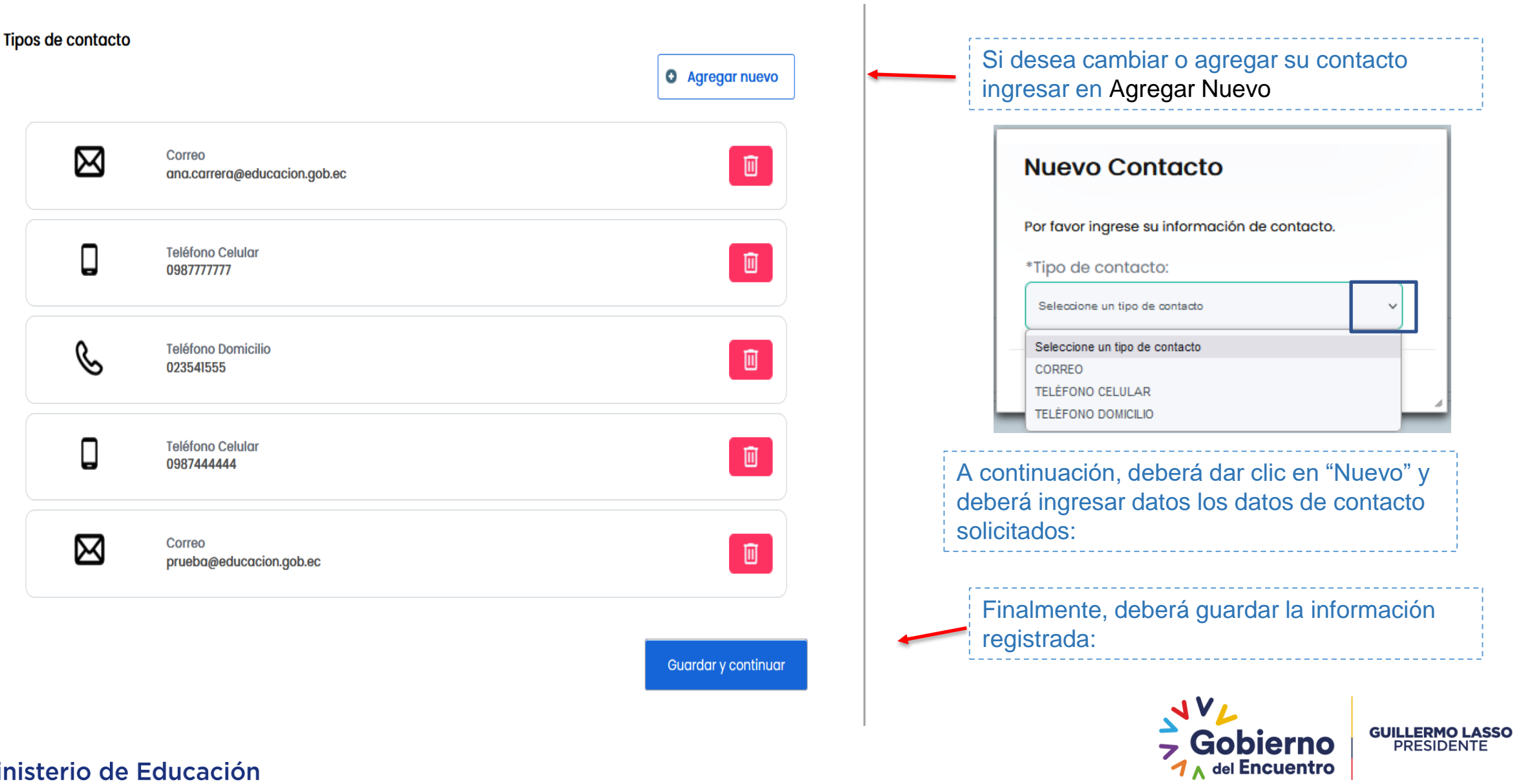

# Paso 2: Ingreso de información para registro y postulación: Formación académica

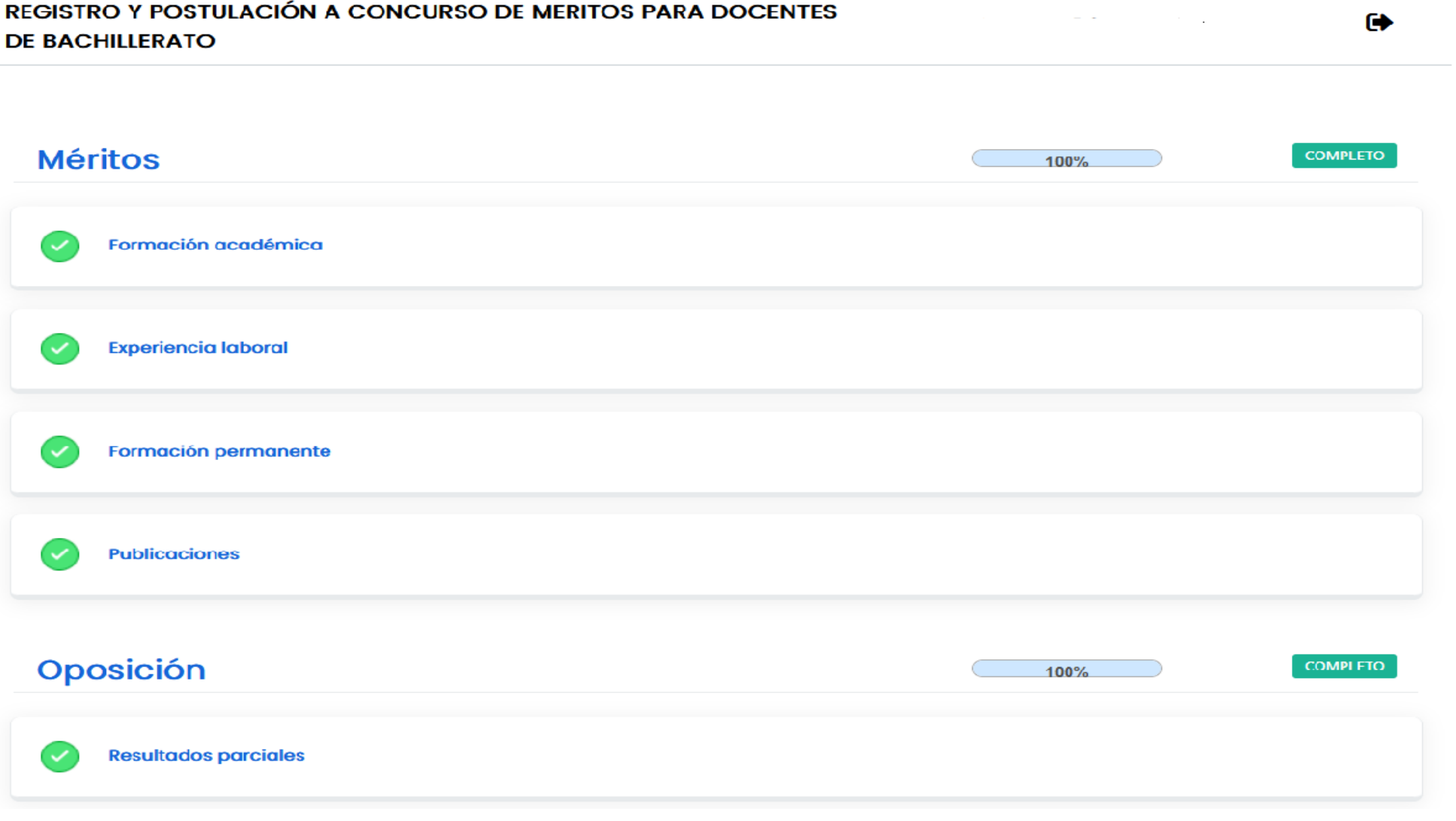

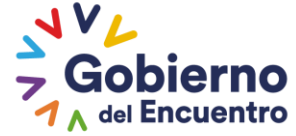

**GUILLERMO LASSO**<br>PRESIDENTE

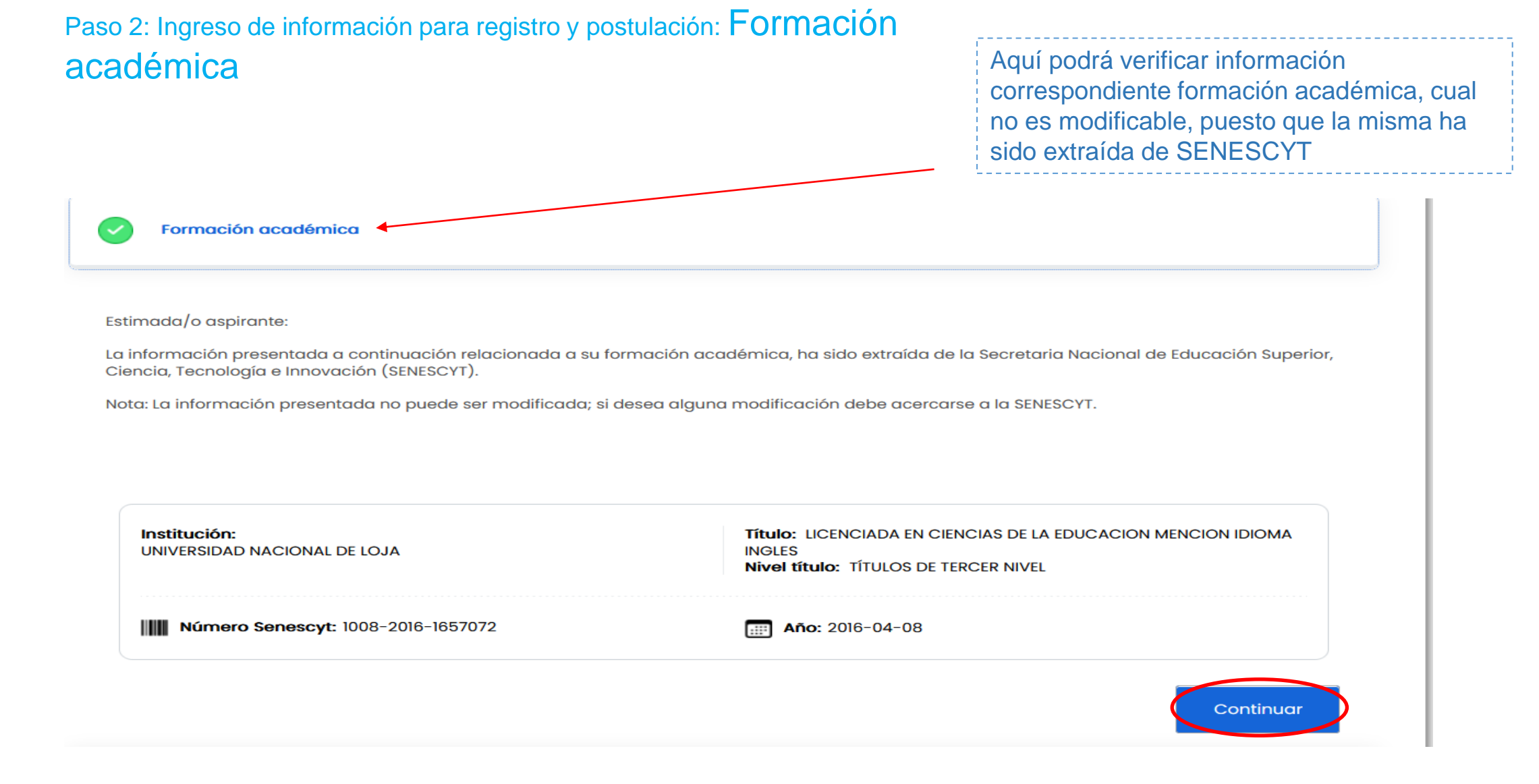

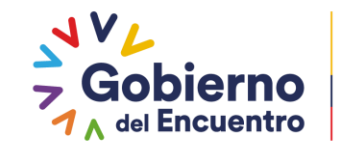

**GUILLERMO LASSO PRESIDENTE** 

#### Paso 2: Ingreso de información para registro y postulación: Experiencia laboral

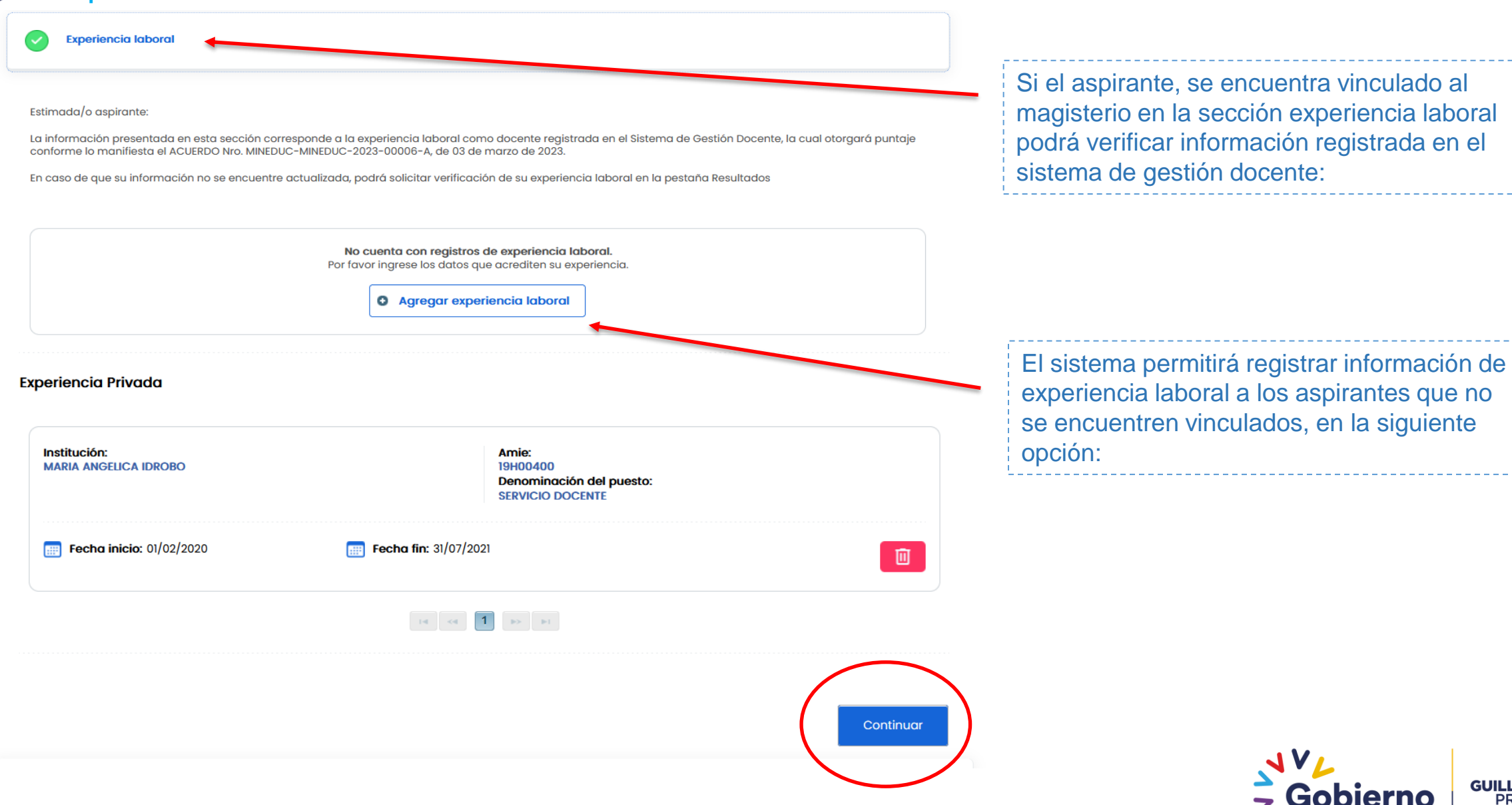

**GUILLERMO LASSO PRESIDENTE** 

del Encuentro

# Paso 2: Ingreso de información para registro y postulación: FOIMACIÓN permanente interna y externa en la sección "formación" en la sección "formación"

Formación permanente

#### Formación permanente INTERNA del Ministerio de Educación

En esta sección, se presentan los cursos de formación permanente intrenos impartidos por la Autoridad Educativa Nacional, realizados dentro de los últimos cuatro (4) años anteriores a la fecha de inscripción al concurso; la presente información no es editable.

No presenta cursos de formación permanente interna.

#### Formación permanente EXTERNA del Ministerio de Educación (Opcional)

Estimada/o aspirante:

En esta sección, se presentan los cursos de formación permanente internos impartidos por la Autoridad Educativa Nacional, realizados dentro de los últimos cuatro (4) años anteriores a la fecha de inscripción al concurso; la presente información no es editable

Adicionalmente, puede registrar cursos de formación permanente externa realizados dentro de los últimos cuatro (4) años anteriores a la fecha de inscripción al concurso, los cuales contarán con un mínimo de cuarenta (40) horas aprobatorias para los profesionales de la educación, los mismos que podrán ser impartidos tanto por el Nivel Central de la Autoridad Educativa Nacional como por Instituciones de Educación Superior, nacionales y/o extranjeras, debidamente acreditadas.

> No tiene otros cursos registrados. Si cuenta con cursos de formación que no se encuentren registrados, puede agregarlo esta sección

> > **Q** Agregar curso

*NOTA: REVISAR EL ARTÍCULO 12 LITERAL "D" DEL ACUERDO MINISTERIAL Nro. MINEDUC-MINEDUC-2023-00006-A*

Guardar y continuar

permanente"presentan los cursos de formación permanente internos impartidos por la Autoridad Educativa Nacional, realizados dentro de los últimos cuatro (4) años anteriores a la fecha de inscripción al concurso; la información no es editable.

Podrá registrar cursos de formación permanente externa realizados dentro de los últimos cuatro (4) años anteriores a la fecha de inscripción al concurso, los cuales contarán con un mínimo de cuarenta (40) horas aprobatorias; y relacionadas a la educación.

Finalmente deberá guardar la información registrada

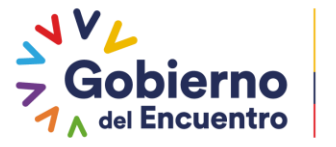

**GUILLERMO LASSO PRESIDENTE** 

# Paso 2: Ingreso de información para registro y postulación:

# **Publicaciones**

#### **Publicaciones** Estimada/o aspirante: En esta sección podrá ingresar la publicación de libros y artículos sobres investigaciones que constituyen un aporte a la educación o la ciencia y cultura en general. En la sección "publicaciones" podrá Los libros publicados deben estar registrados en el Servicio Nacional de Derechos Intelectuales (SENADI). ingresar la publicación de libros y artículos sobres investigaciones que constituyen un **Publicaciones registradas (Opcional) O** Agregar publicación aporte a la educación o la ciencia y cultura en general, el mismo que deberá ser Tipo de publicación: **Resument** registrado conforme su ISBN/ISSN o si ARTÍCULOS EN REVISTAS INDEXADAS Placebo Esto no tiene fecha de inicio, tampoco fecha de caducidad, porque el amor es infinito, más, que la noche y la soledad. El sol, sólo sirve para el día, la luna indecisa, está registrado debidamente en la siempre está; y yo, me debato entre las teorías, si son mentira, o cumplen con la verdad. Esto no tiene ningún sentido, causa de muerte, una maldición, si el amor no puede ser prescrito, con un placebo es la solución. Causa de muerte, mi suerte, causa de vida, mi **SENADI** perdición, esto no es más que la vida misma, de la sombra del mundo que me pario. Código ISBN / ISSN: 3333 **Año: 2018** 画 Tipo de publicación: **Resument** ARTÍCULOS EN REVISTAS INDEXADAS Placebo Esto no tiene fecha de inicio, tampoco fecha de caducidad, porque el amor es infinito, más, que la noche y la soledad. El sol, sólo sirve para el día, la luna indecisa, siempre está; y yo, me debato entre las teorías, si son mentira, o cumplen con la verdad. Código ISBN / ISSN: 11111 **Año: 2018** 画 Finalmente deberá guardar la información registrada **Guardar y continuar**

*NOTA: REVISAR EL ARTÍCULO 12 LITERAL "C" DEL ACUERDO MINISTERIAL Nro. MINEDUC-MINEDUC-2023-00006-A*

Ministerio de Educación

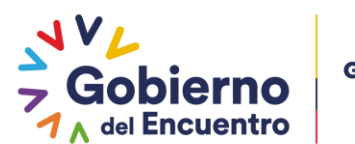

**GUILLERMO LASSO PRESIDENTE** 

# Paso 2: Ingreso de información para registro y postulación: Oposición Resultados Parciales

Todos los aspirantes, podrán verificar la nota de la evaluación de conocimientos específicos y generales y la especialidad en la que es candidato "APTO":

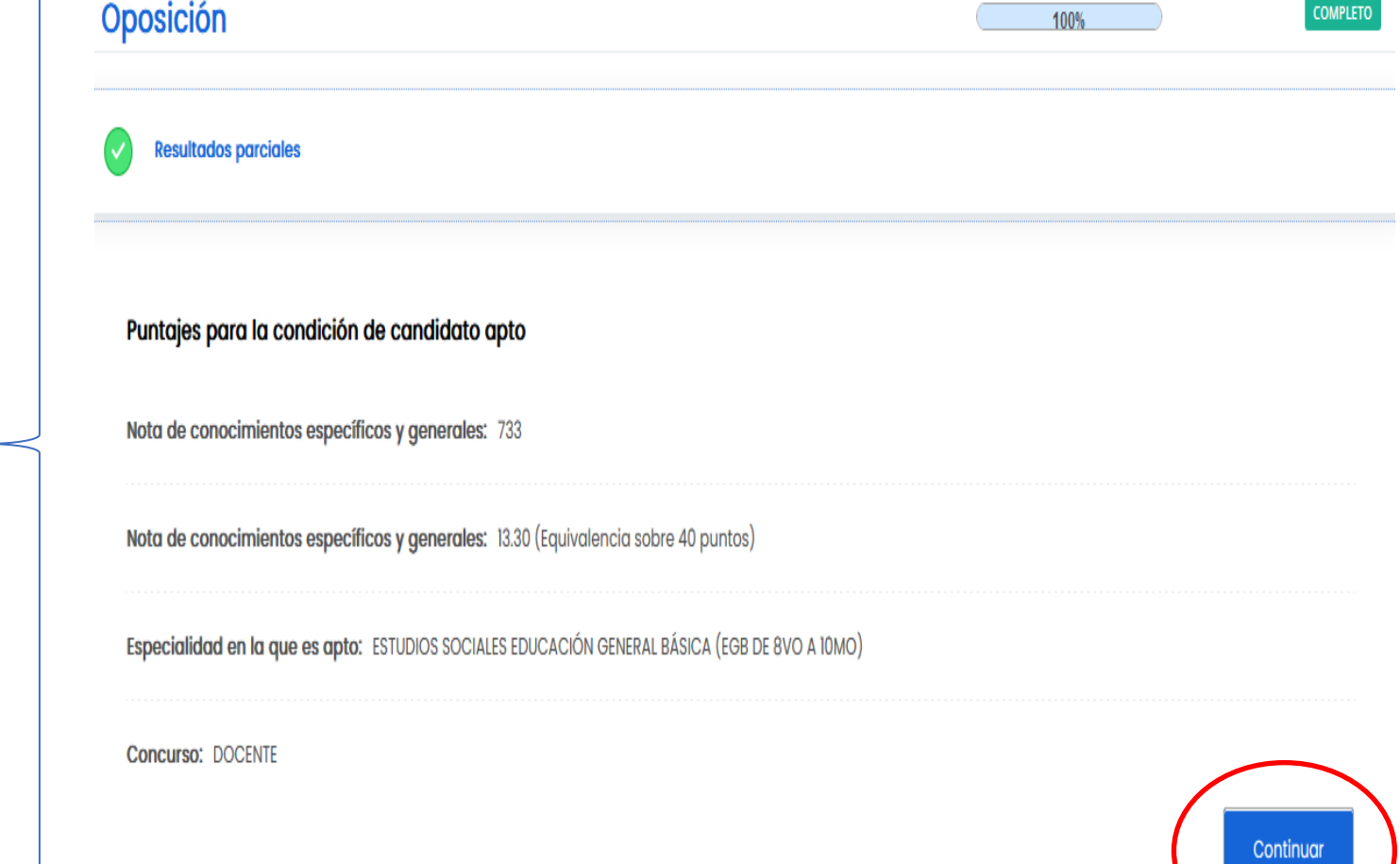

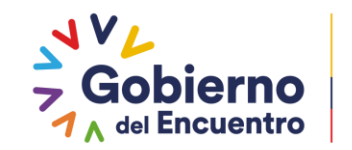

**GUILLERMO LASSO<br>PRESIDENTE** 

#### Paso 2: Ingreso de información para registro y postulación: **Bonificaciones**

Preguntas de bonificaciones

Estimada/o aspirante a docente, por favor responda preguntas que se muestran a continuación.

Nota: Es importante tomar en consideración que dicha información será validada en la fase de correspondiente, ya que, en concordancia con lo establecido en el Reglamento General a la Ley Orgánica de Educación Intercultural, los aspirantes que cumplan los requisitos previstos en el Acuerdo Nro. MINEDUC-MINEDUC-2023-00006-A de 03 de marzo de 2023, podrán tener como máximo diez (10) puntos de bonificación adicional a la calificación final de la fase de méritos y oposición.

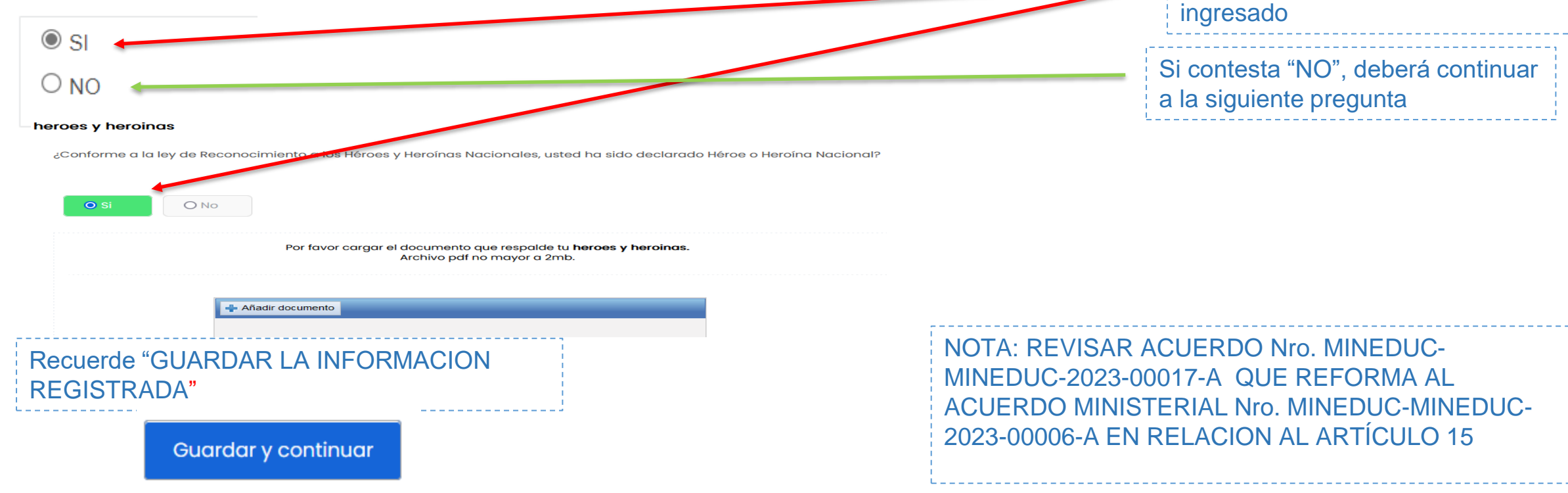

En la sección bonificaciones deberá constar "SI o NO", las preguntas que el sistema le

Si contesta "SI", debe cargar la

información que respalde lo

presenta:

#### Paso 3: Ingreso de información para registro y postulación: Postulación

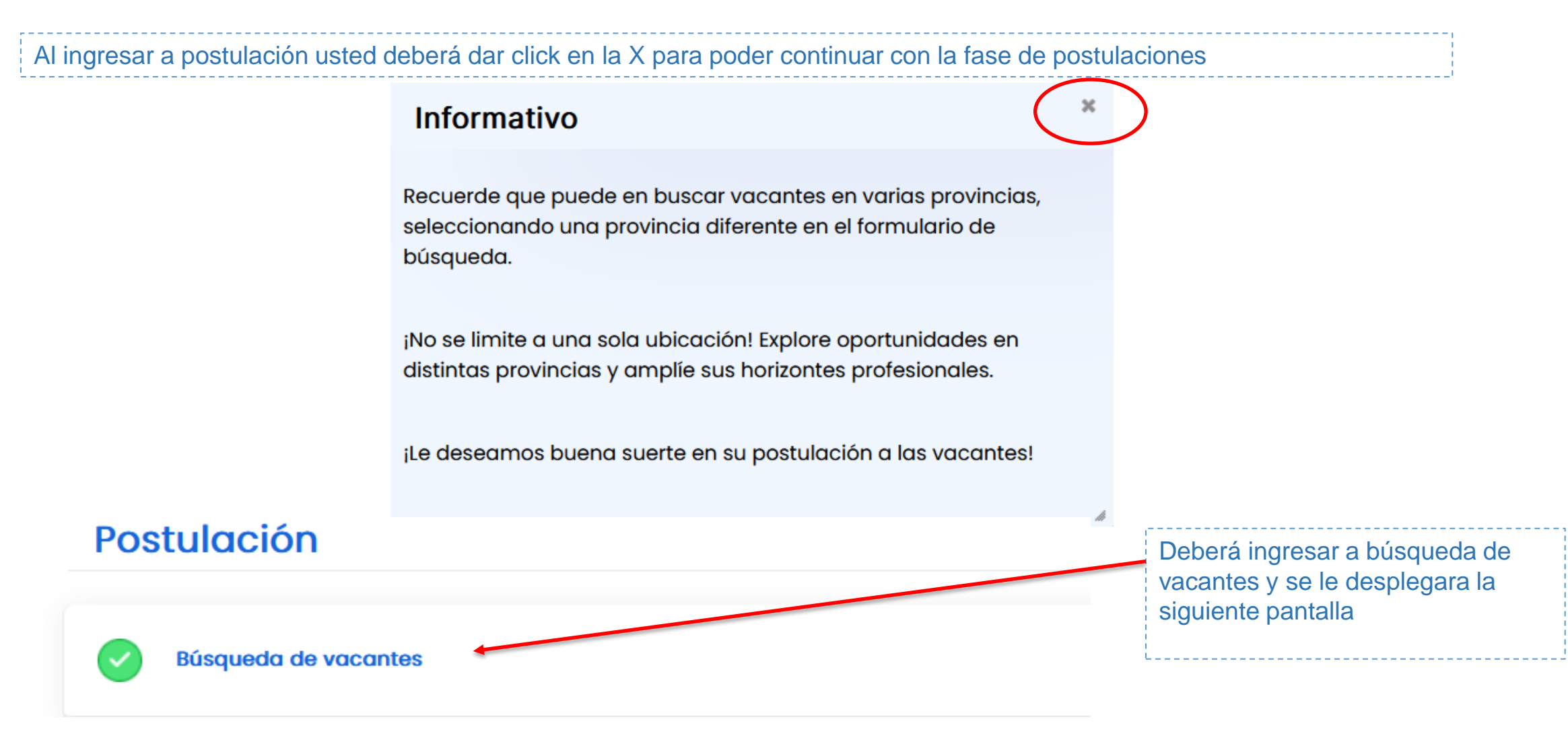

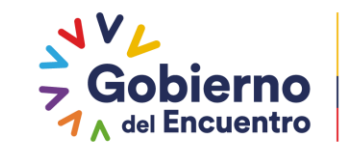

**GUILLERMO LASSO PRESIDENTE** 

#### Paso 3: Ingreso de información para registro y postulación: Postulación

**Búsqueda de vacantes** 

Según lo establecido en la normativa que rige este concurso usted podrá seleccionar en orden de preferencia hasta cinco (5) vacantes a nivel de la institución educativa.

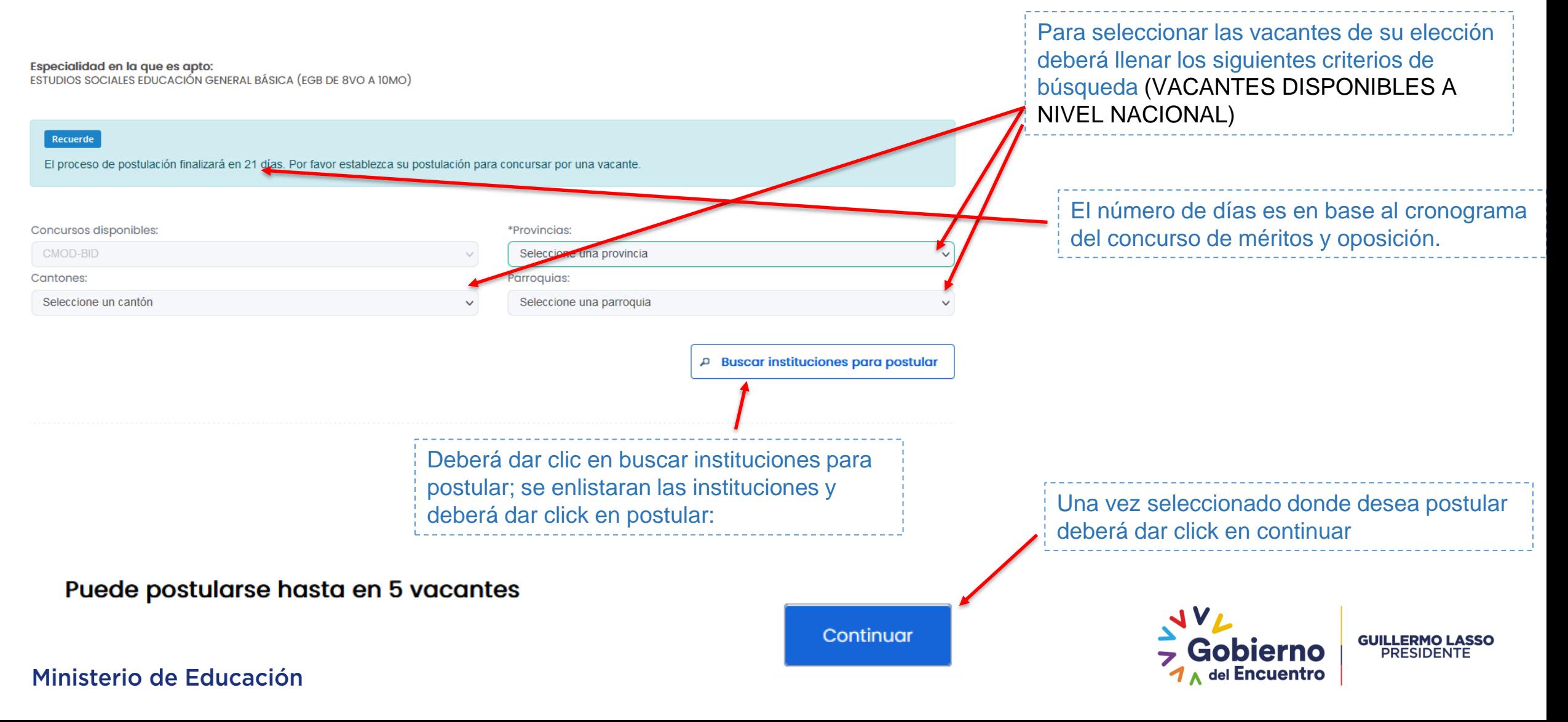

# Paso 3: Ingreso de información para registro y postulación: Postulación

#### Puede postularse hasta en 5 vacantes

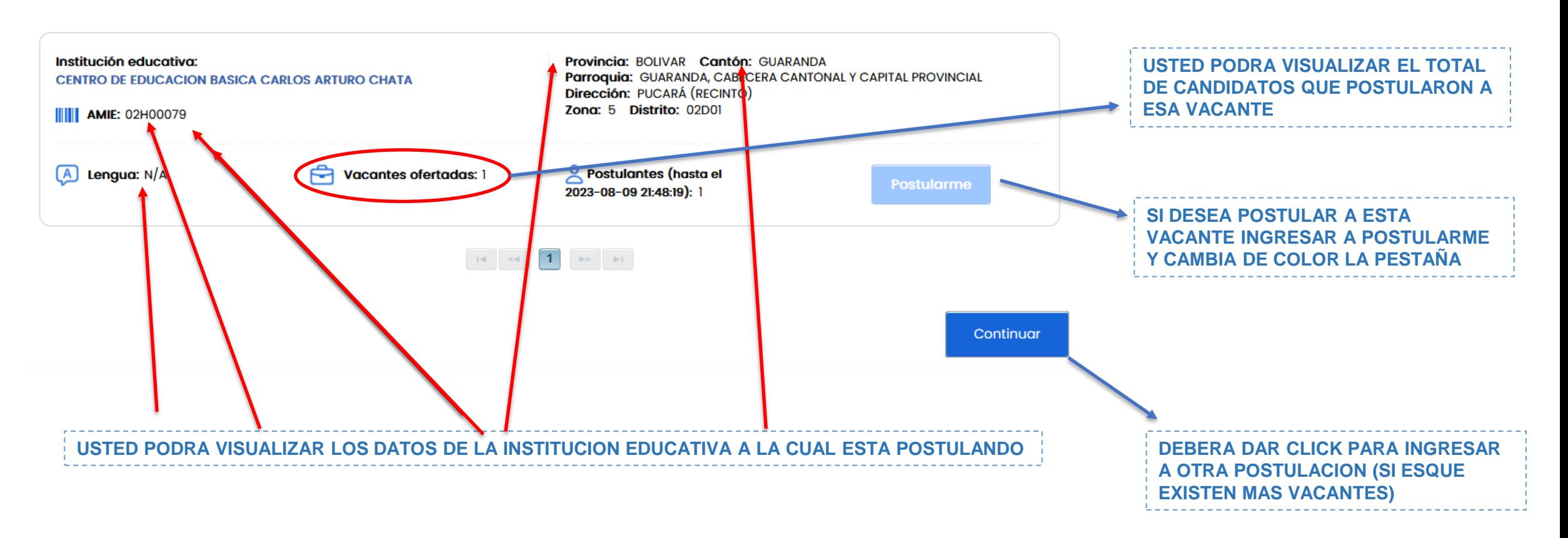

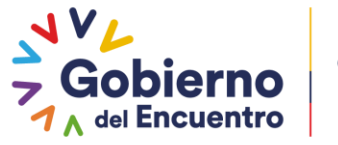

**GUILLERMO LASSO<br>PRESIDENTE** 

## Paso 3: Ingreso de información para registro y postulación: Postulación

**Ordenar postulaciones** 

#### **Organice sus postulaciones**

En esta sección usted podrá establecer el orden de prioridad para su postulación. Para ello, tendrá que dar clic en las flechas que se encuentran en la parte izquierda de la pantalla, hasta que las vacantes seleccionas estén ordenadas según su preferencia.

del Encuentro

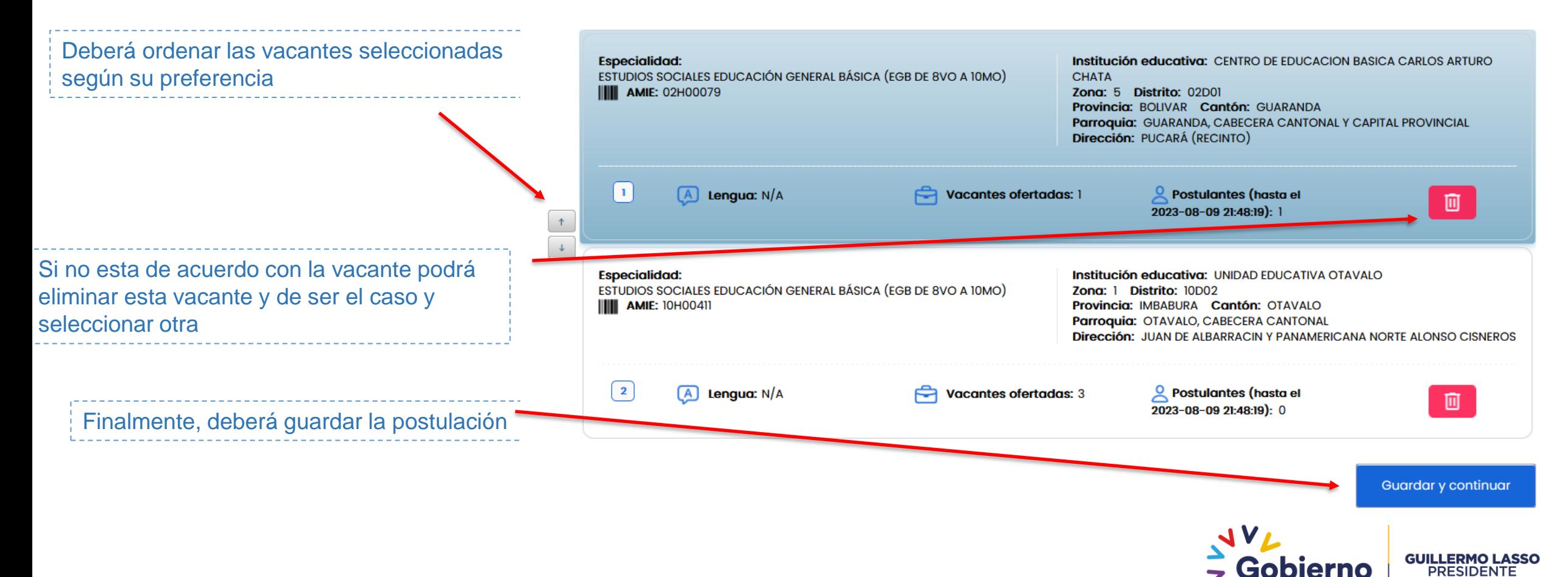

#### Información

Estimado aspirante, recuerde que el sistema le permite postular hasta 5 vacantes, por lo tanto, tendrá mayores opciones si postula por el totalvacantes permitidas.

Estimado aspirante, usted está postulando por una o más vacantes que se encuentran fuera de su provincia de residencia (Provincia de residencia: ESMERALDAS). Si está seguro de su selección por favor continue, caso contrario, proceda a actualizar su postulación.

Estimado postulante, su SELECCIÓN y PRIORIZACIÓN actual corresponde.

1. 09H03230 - UNIDAD EDUCATIVA ECUADOR AMAZONICO - GUAYAS 2. 13H03892 - UNIDAD EDUCATIVA TÉCNICO PEDERNALES - MANABI

- 
- 3.06H00032 UNIDAD EDUCATIVA "CAPITÁN EDMUNDO CHIRIBOG4 CHIMBORAZO

**Aceptar** 

4. 06H00096 - UNIDAD EDUCATIVA CARLOS CISNEROS - CHIMBORA

**Cancelar** 

¿ESTÁ SEGURO DE GUARDAR LA POSTULACIÓN ESTABLECIDA?

Ministerio de Educación

#### Se le despliega un mensaje en el cual se da a conocer las vacantes que postulo y el orden de prioridad de las mismas

Este mensaje le sale si postula a menos de 5 vacantes

Deberá arrastrar la barra de desplazamiento para bajar y seleccionar una de las opciones

Usted podrá seleccionar la opción de CANCELAR para escoger otras vacantes o cambiar el orden de prioridad

Usted podrá escoger la opción de ACEPTAR si esta de acuerdo con las instituciones seleccionadas y el orden de prioridad

Una vez que ACEPTE las vacantes deberá ingresar en finalizar postulación

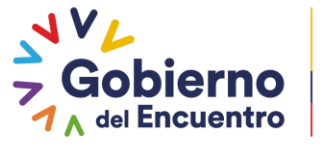

**GUILLERMO LASSO PRESIDENTE** 

Finalizar postulación

## Paso 4: Ingreso de información para registro y postulación: **Resultados**

**Resultados preliminares** 

A continuación, se presentan los resultados parciales del concurso de méritos y oposición:

#### **CONCURSO CAMBIOS VISUALES BID**

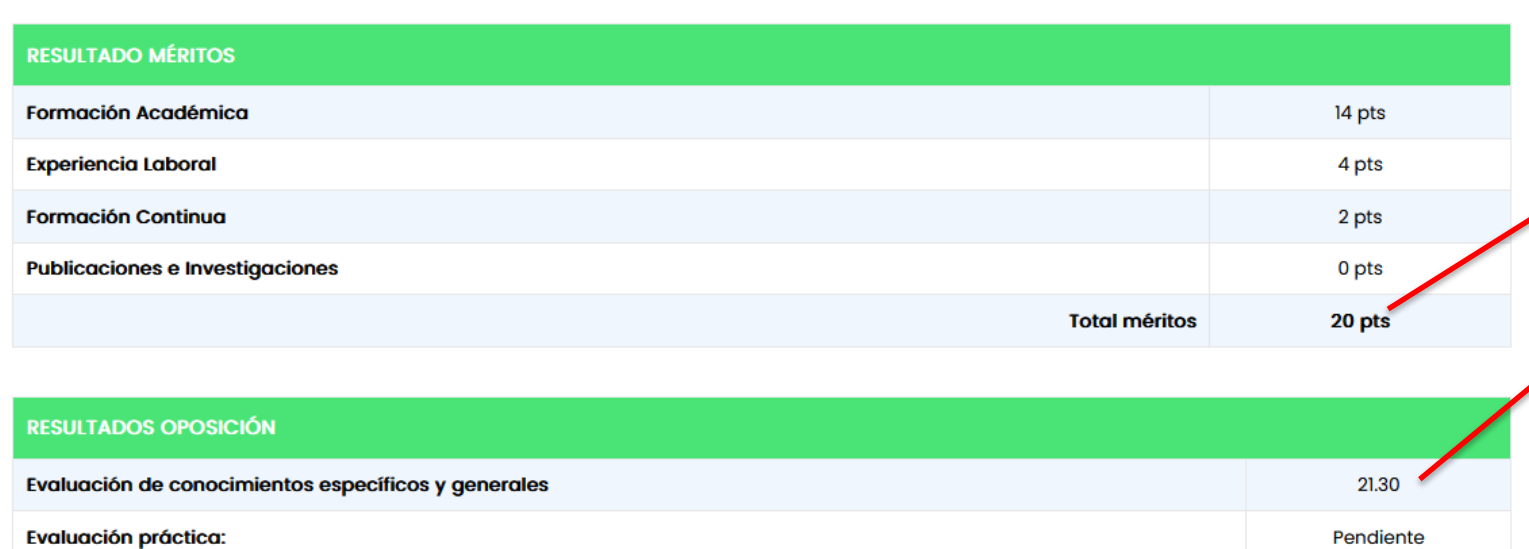

En la pestaña "Resultados", podrá verificar los puntajes otorgados en:

• Méritos • Resultados oposición (nota de conocimientos específicos y generales)

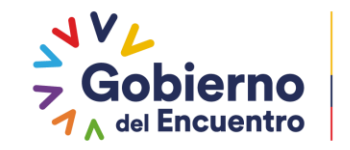

**GUILLERMO LASSO PRESIDENTE** 

# Paso 2: Ingreso de información para registro y postulación: **Resultados**

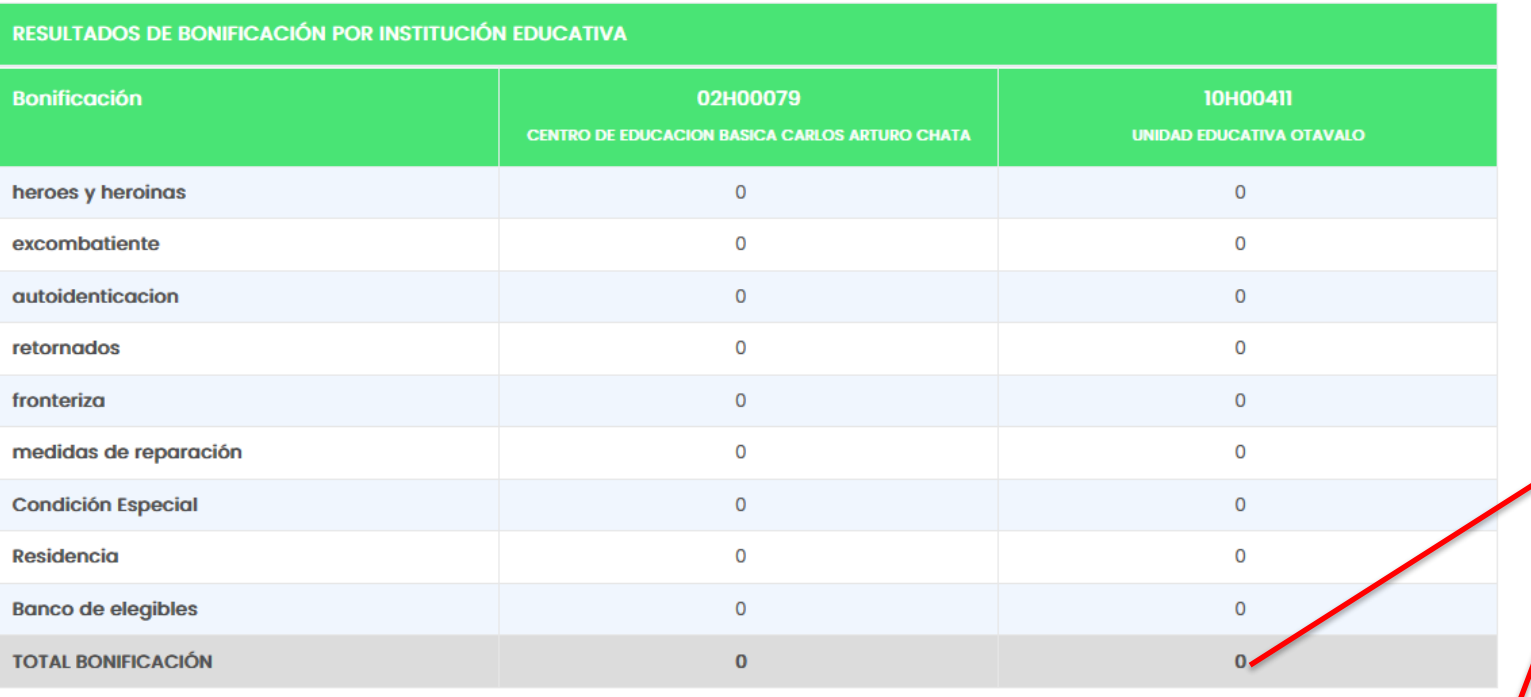

#### **RESULTADOS PARCIALES**

02H00079 - CENTRO DE EDUCACION BASICA CARLOS ARTURO CHATA

**10H00411 - UNIDAD EDUCATIVA OTAVALO** 

**Habilitar edición** 

Solicitar verificación

En la pestaña "Resultados", podrá verificar los puntajes otorgados en:

- Resultados de Bonificación por institución educativa
- Resultados parciales por vacante

Si usted desea puede habilitar la edición deberá validar nuevamente la información para visualizar los nuevos resultados

41.30

41.30

Finalizar postulación

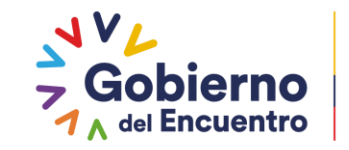

**GUILLERMO LASSO<br>PRESIDENTE** 

# Paso 4: Ingreso de información para registro y postulación: Finalizar Registro:

Finalmente, el sistema le mostrará opciones a través de los cuales podrá realizar lo siguiente:

Si esta conforme con toda la información presentada deberá finalizar el proceso el documento respaldo de finalización de registro y postulación:

Si no está conforme con los puntajes obtenidos en sus méritos (formación académica, cursos de formación permanente interna y/o experiencia docente), en esta sección podrá presentar una solicitud de validación de los méritos, para lo cual deberá registrar la documentación correspondiente, en los plazos establecidos por la Autoridad Educativa.

# Solicitar verificación

Finalizar postulación

Seleccionar uno o varios ítems para solicitar verificación de méritos y cargar la documentación correspondiente:

#### Solicitud de verificación del cumplimiento de requisitos

#### Estimada/o aspirant

Si usted no está conforme con los puntajes obtenidos en sus méritos (formación académica, cursos de formación permanente interna y/o experiencia docente), en esta sección podrá presentar una solicitud de validación de los méritos, para lo cual deberá registrar la documentación correspondiente, en los plazos establecidos por la Autoridad Educativa.

Seleccione uno o varios méritos, para realizar la verificación de su información:

- □ Formación Académica
- □ Experiencia Laboral
- Formación Permanente Interno

Nota: El sistema le presenta esta opción la cual podrá utilizar si desea cambiar la información antes de finalizar el registro

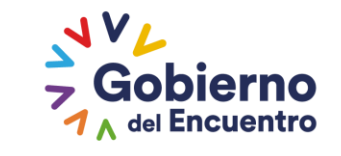

**GUILLERMO LASSO PRESIDENTE** 

#### Habilitar edición

# Paso 2: Ingreso de información para registro y postulación: Aceptar términos y condicione

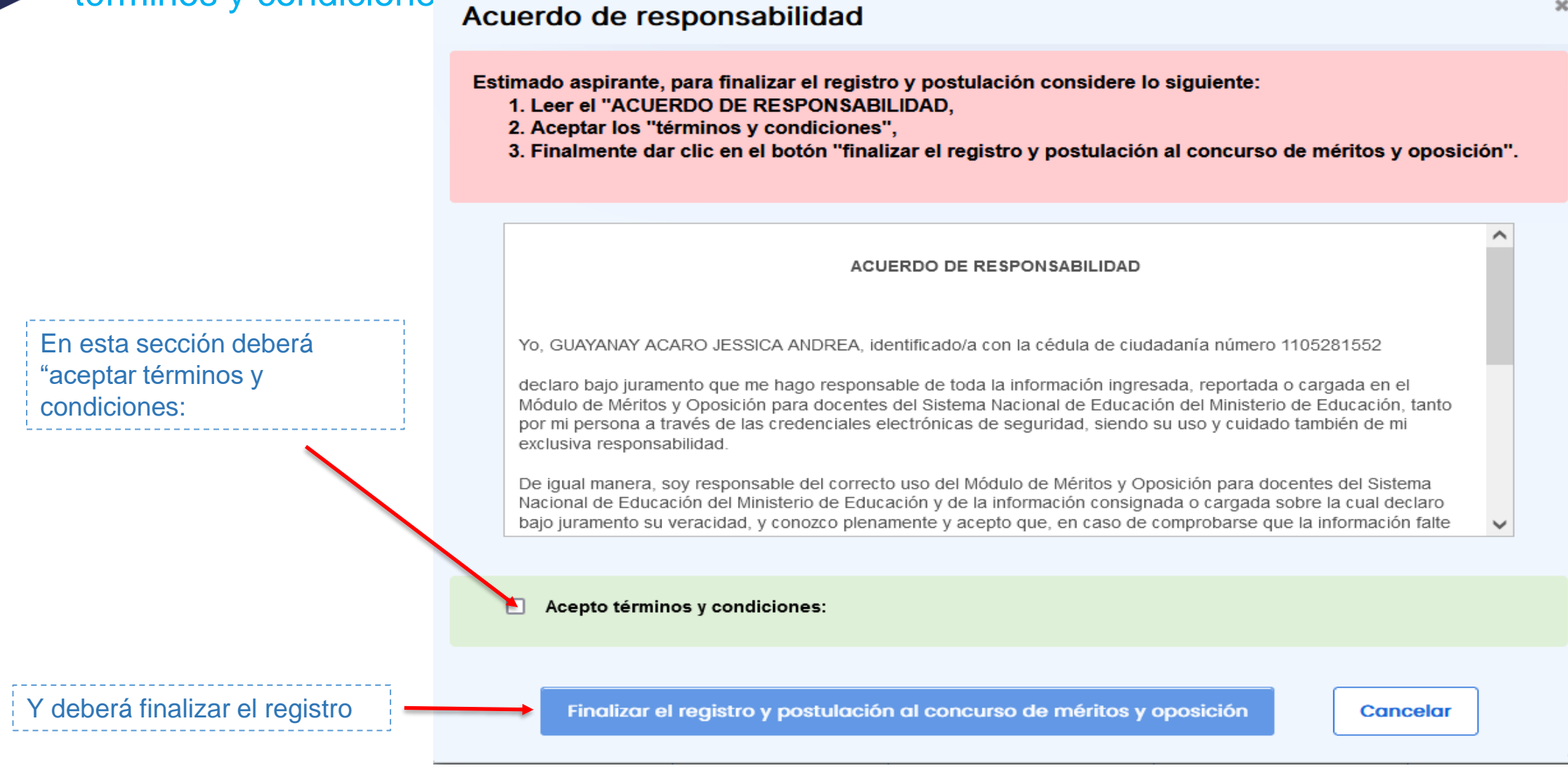

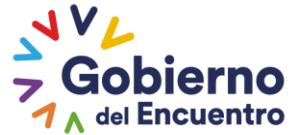

**GUILLERMO LASSO PRESIDENTE** 

x

#### **Ministerio** de Educación

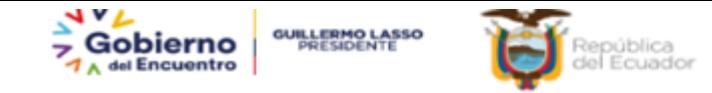

ubsecretaria de Desarrollo Profesional Educativo **ESPALDO DE REGISTRO Y POSTULACIÓN A:** 

Fecha de Código Único:

CMOD-BACHI-2023-353830

**DATOS DEL DOCENTE REGISTRADO** 

**Nombres y Apellidos:** 

Número de Cédula:

**DATOS DE CONTACTO** No. Teléfono de Celular: 0993545453 No. Teléfono de Domicilio: 0222222222 **Correo Electrónico** ana.carrera@educacion.gob.ec

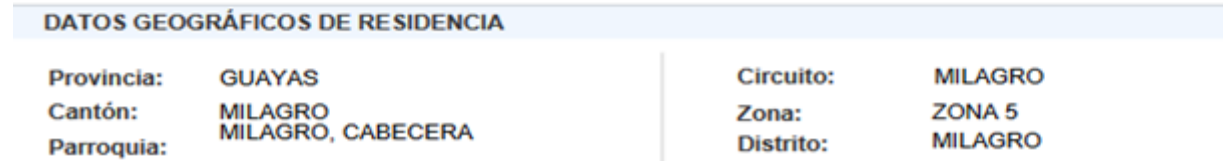

**ESPECIALIDAD DE LA APTITUD VIGENTE** 

**Especialidad** 

ESTUDIOS SOCIALES EDUCACIÓN GENERAL BÁSICA (EGB DE 8VO A 10MO)

DETALLE EXPERIENCIA LABORAL (Declarada) 3 años, 10 meses y 26 días **TOTAL TIEMPO DE** 

DETALLE CONDICIÓN ESPECIAL (Declarada)

**SIN INFORMACIÓN** 

**DETALLE FORMACIÓN CONTINUA (Declarada)** 

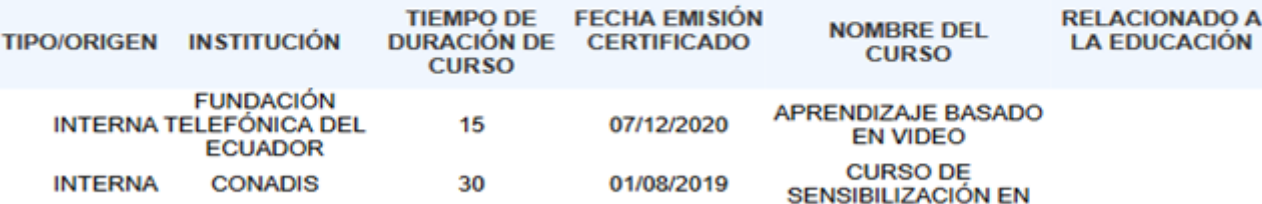

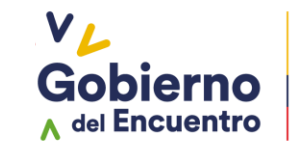

**GUILLERMO LASSO<br>PRESIDENTE** 

El sistema le entregara el respaldo de haber finalizado con éxito el registro y postulación:

El sistema le entre respaldo de haber finalizado con éxit registro y postulad

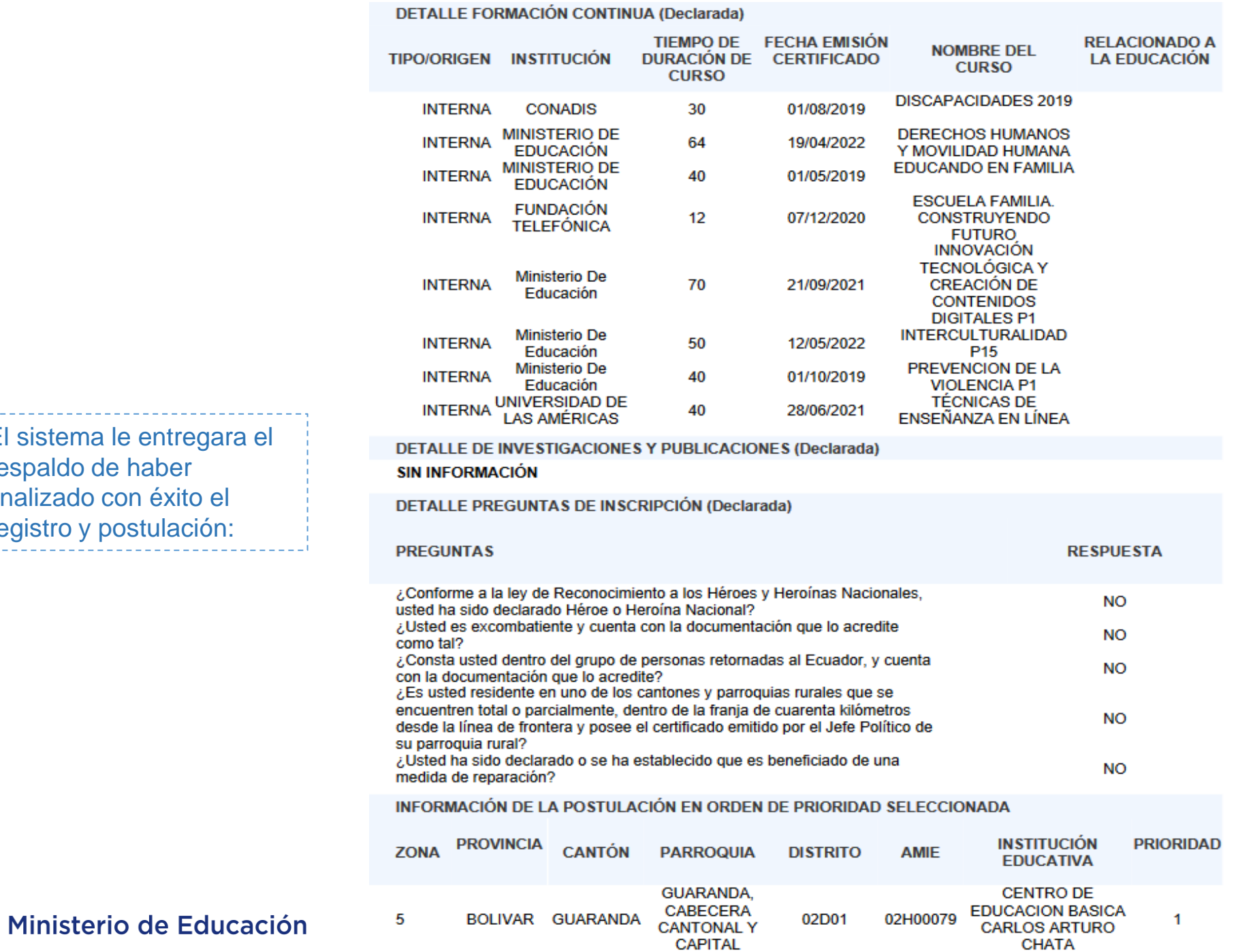

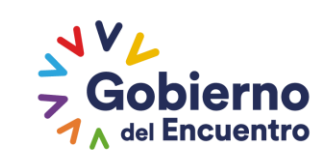

**GUILLERMO LASSO<br>PRESIDENTE** 

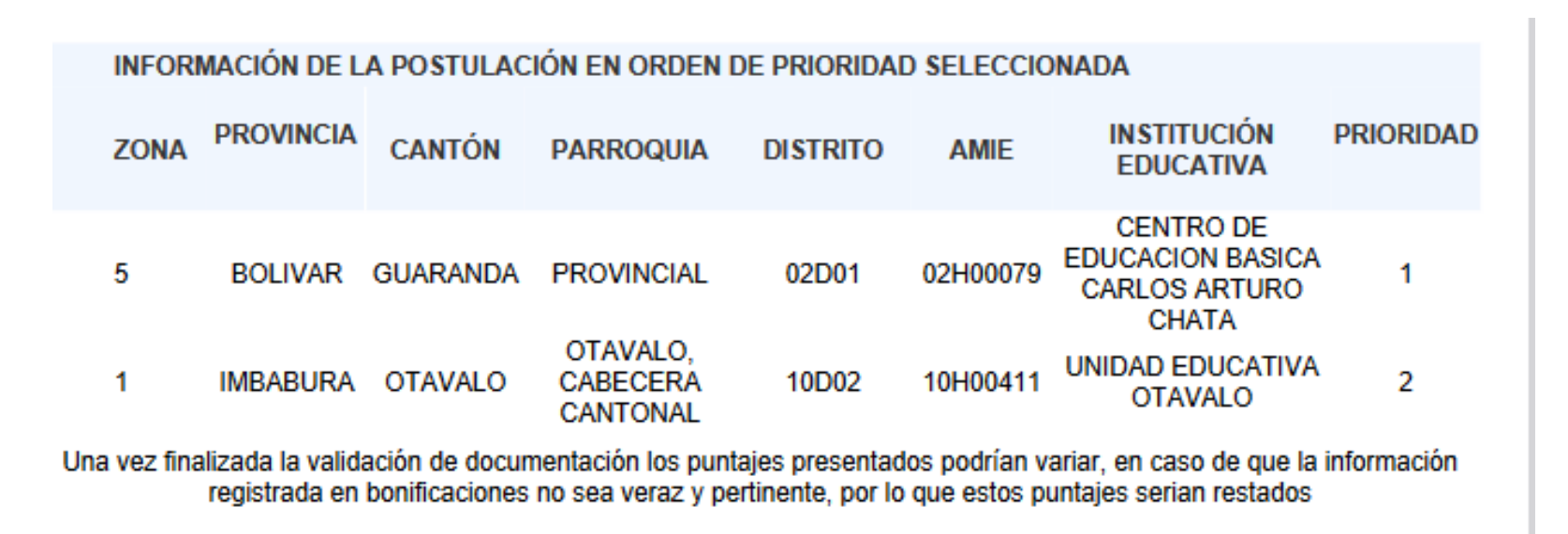

El sistema le entregara el respaldo de haber finalizado con éxito el registro y postulación:

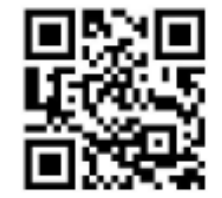

Recuerde que, para avanzar a la fase de evaluación práctica del concurso de Méritos y Oposición, usted deberá superar la fase de validación de documentación y cumplir con los puntajes mínimos requeridos conforme lo determina el Art. 101 de la Ley Orgánica de Educación Intercultural y al Art. 13 del Acuerdo Ministerial Nro. MINEDUC-MINEDUC-2023-00006-A.

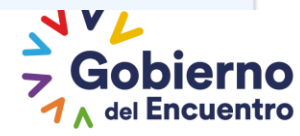

**GUILLERMO LASSO PRESIDENTE** 

Ministerio de Educación

# Gracias

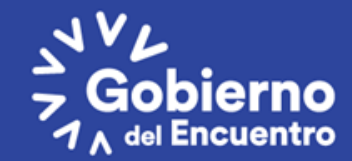

**GUILLERMO LASSO**<br>PRESIDENTE